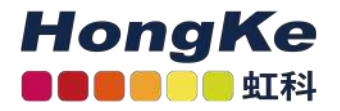

# Lepide虚拟设备部署指南

#### 概述

欢迎阅读Lepide数据安全平台的虚拟设备部署指南。除了传统的本地部署之外,Lepide数据安全平台现在还提供 了新的部署选项。这个虚拟设备部署将在不到15分钟的时间内让您启动并运行。

## 虚拟设备

Lepide数据安全平台现在可以使用VMware和Hyper-V作为虚拟设备进行部署。虚拟设备是一个虚拟机映像文件, 带有预安装的Lepide数据安全平台。

# 本文档的目的

本文档的目的是帮助您熟悉在虚拟基础结构中使用Lepide Data Security Platform的虚拟设备的配置。

## 虚拟部署

下面的部分解释了如何将虚拟设备导入到安装了Lepide数据安全平台的VMware中。

以下配置选项可用:

• 通用Windows Server 2016, 180天评估版本和Microsoft SQL Server 2017 Express, 安装了本地报告服务。

### 部署虚拟设备的要求

本节介绍将要部署Lepide数据安全平台的软件和硬件需求。

注意:以下要求仅用于评估目的。请参考《Lepide Data Security Platform安装与配置指南》在生产环境中安装 Lepide Data Security Platform。

#### 软件需求

最低软件要求为:

- VMware VMware ESXi 5.1、5.5、6.0、6.5
- VMware Workstation 11和Workstation 12
	- 1 haocst.com | 虹科的网络安全部

#### 硬件需求

在部署Lepide数据安全平台虚拟设备时,将创建一个预配置的虚拟机。下面是将要部署莱德数据安全平台虚拟机 的虚拟机的默认硬件配置:

- 处理器:4核
- RAM: 12GB
- HDD: 100GB
- 总视频内存:16MB
- 网络适配器:vmxnet3
- 其他:在电源周期内检查和升级VMware工具

# 从镜像导入虚拟机到VMware

请按照以下步骤将镜像中的虚拟机导入到VMware中。

1. 转到File,点击Open...。

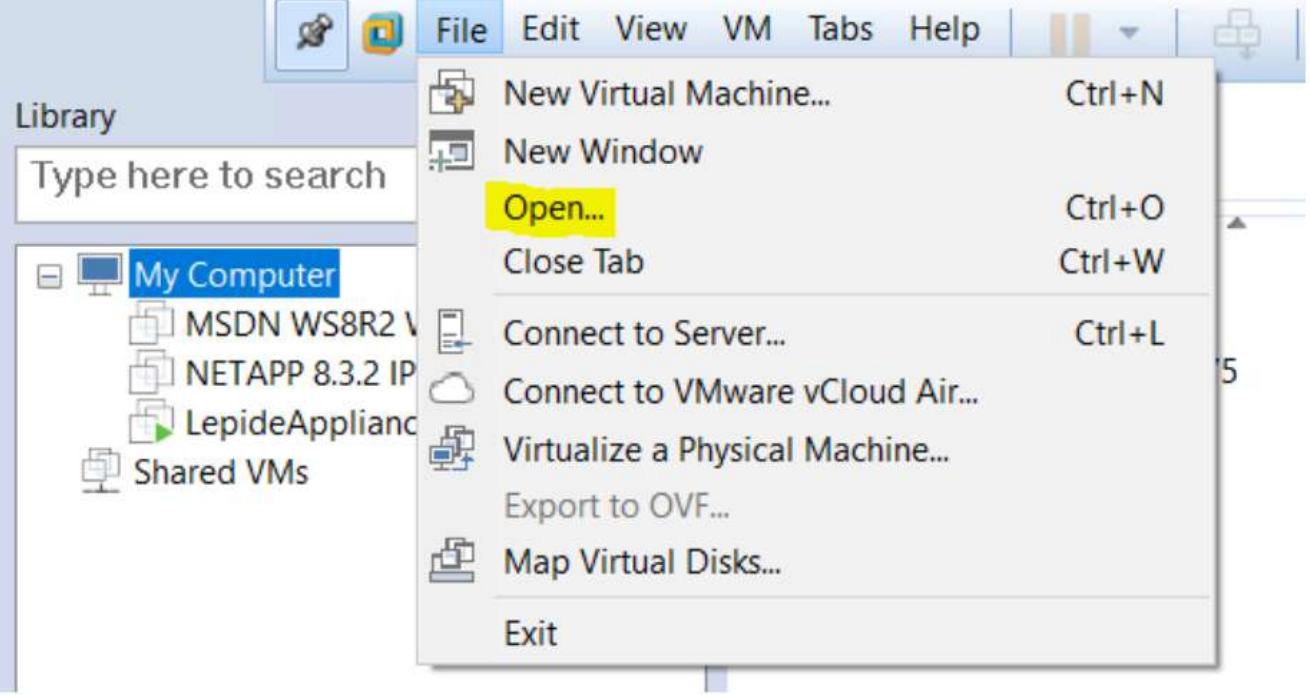

2. 在下一个屏幕上, 请选择Lepide Application。从您下载的位置获取Ova。

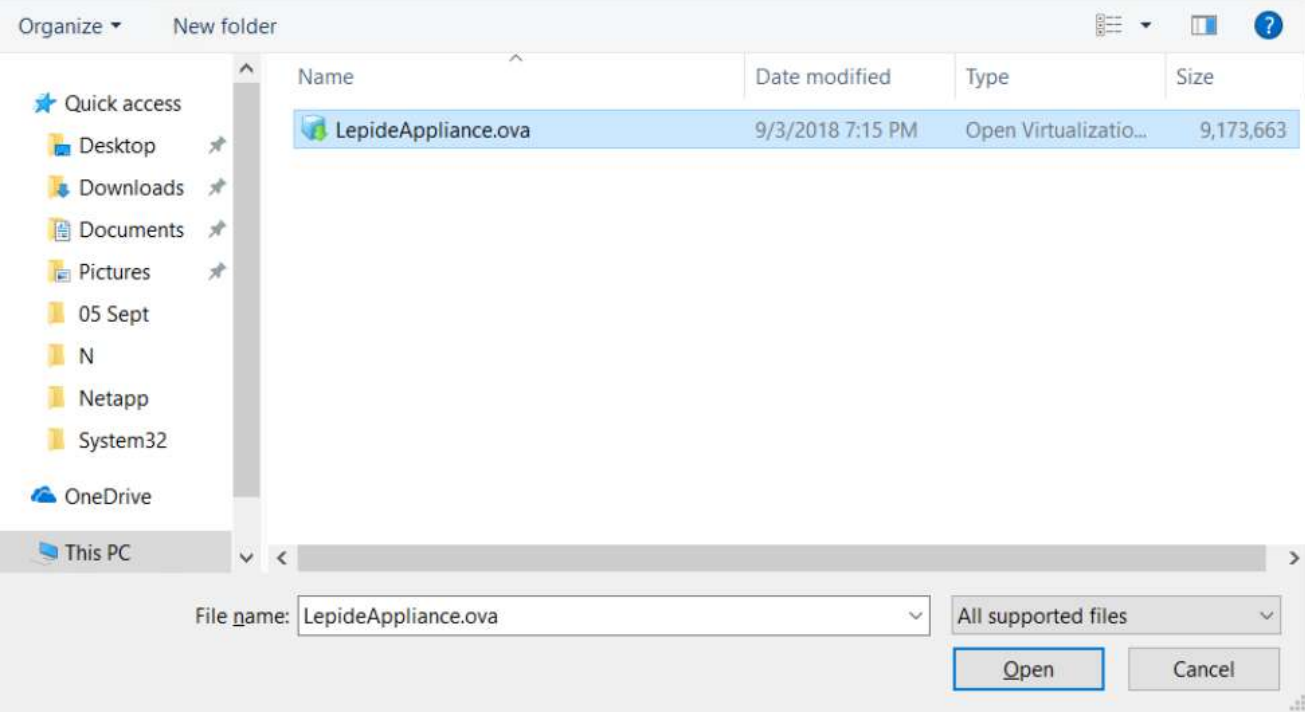

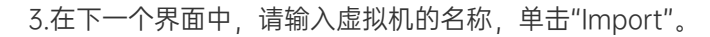

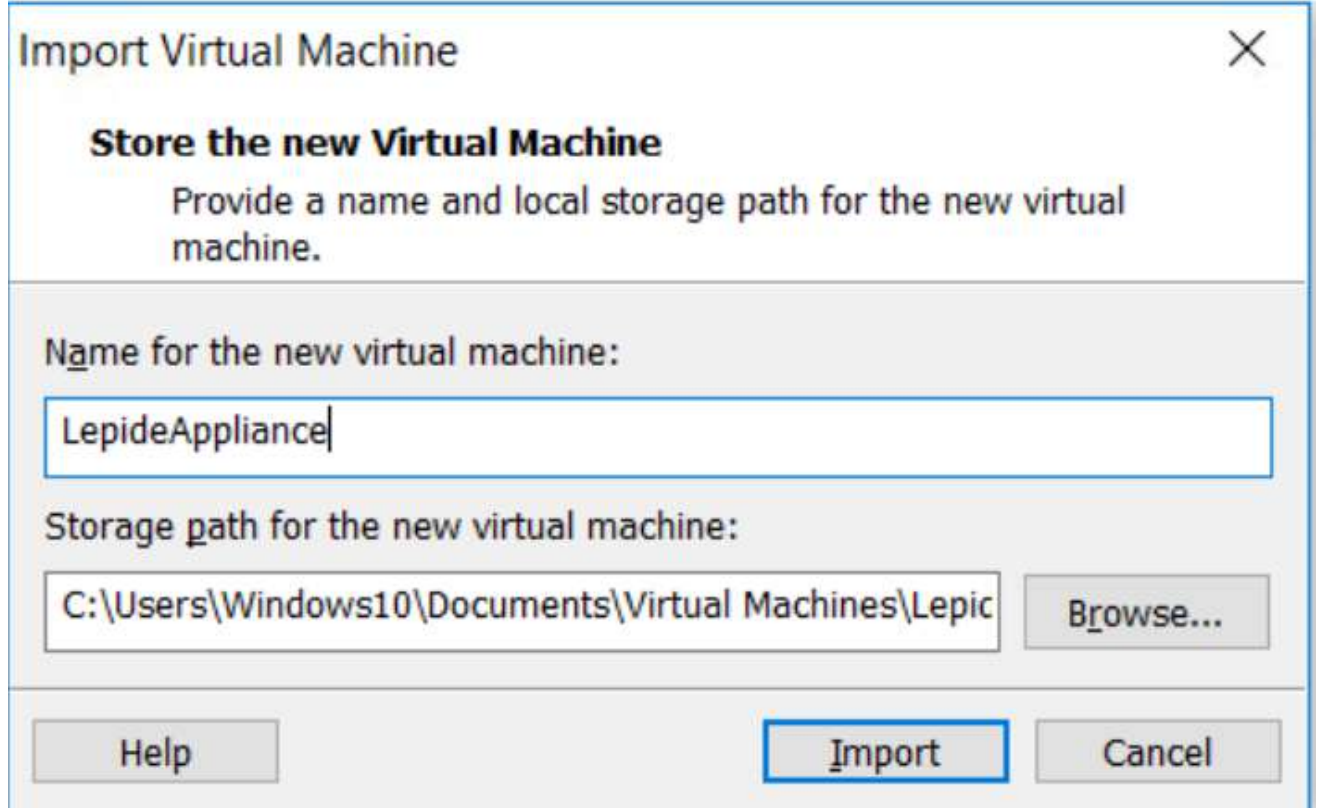

导入机器后,它将在VMware控制台中以提供的名称显示,并且可以使用。

# 从镜像导入虚拟机到Hyper-V

请按照以下说明将虚拟设备导入Hyper-V服务器:

1. 在Hyper-V服务器上,将Lepide Virtual Appliance包解压缩到指定位置。

2.导航到开始→所有应用程序→Hyper-V管理器。

3 haocst.com | 虹科的网络安全部

3. 在Hyper-V管理器中, 导航到"操作→导入虚拟机", 并按照向导的说明进行操作。步骤:

定位文件夹-浏览包含提取的Lepide虚拟设备的文件夹。

选择虚拟机 - 选择Lepide虚拟设备。

选择导入类型 - 选择最适合您需要的导入类型。

选择"网络类型" - 选择虚拟交换机。

摘要-查看您的虚拟机设置。单击Finish退出向导。

4. 新创建的名为Lepide virtual Appliance的虚拟机将出现在虚拟机列表中。

5. 右键单击并选择Start。

注意:如果Hyper-V服务器运行的是Windows server 2012, 则不需要导入虚拟机, 请执行以下操作:选择"新建虚拟 机"。

设置启动内存为4096 MB指定网络交换机,并选择"使用现有虚拟硬盘"选项。

## 配置虚拟设备

按照以下步骤配置带有leide数据安全平台的虚拟设备:

- 1. 连接到虚拟设备后, 您将看到Windows Server 2012 R2安装几乎完成。在"设置"页面中, 指定内置管理员帐户 的密码。然后重新输入密码。单击Finish。
- 2. 在下一页上,选中接受协议的框并单击Proceed。

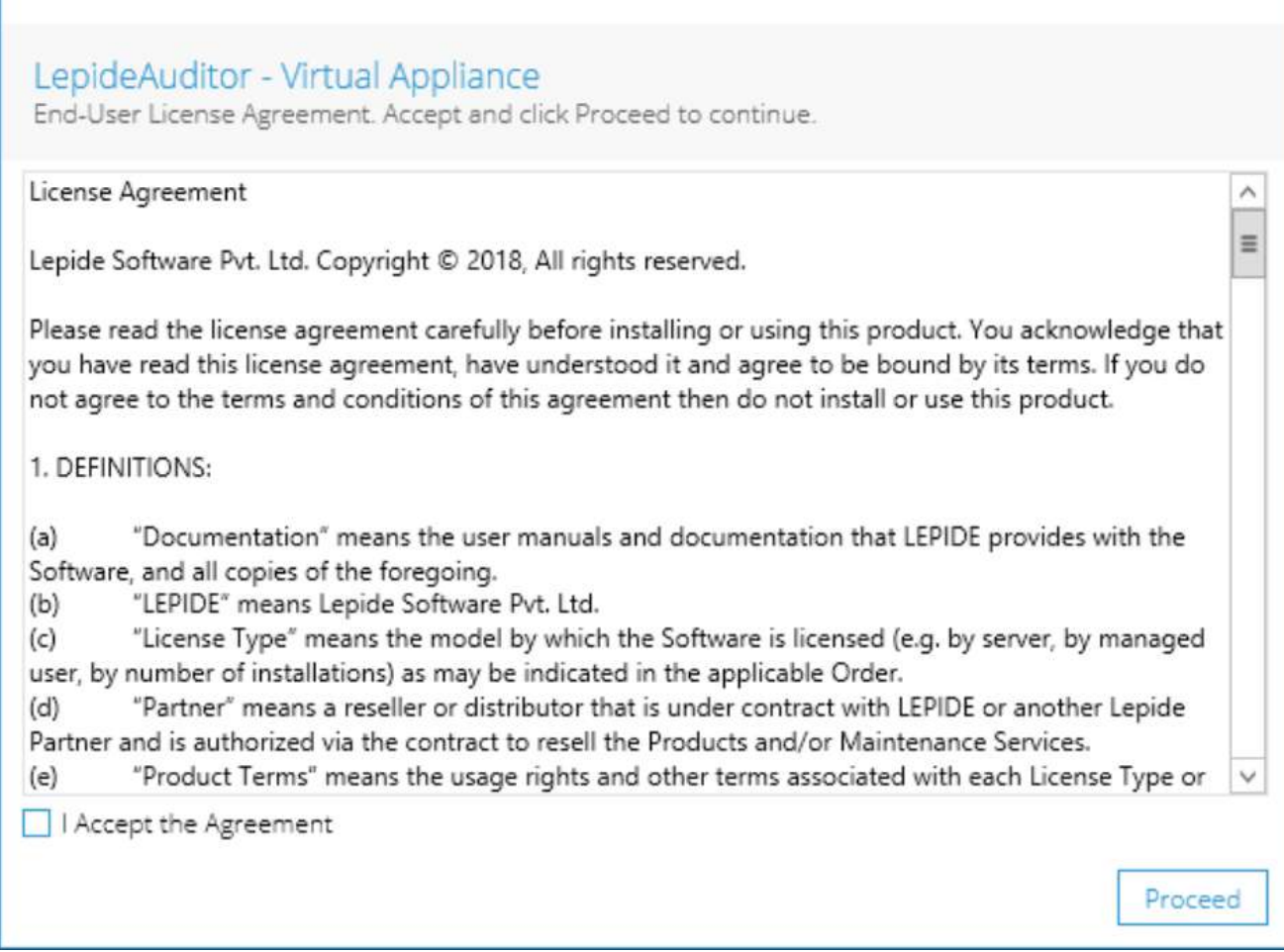

3.如果您希望配置设备,请单击Yes, configure the Virtual appliance,否则如果您希望稍后进行配置,请选择 No, Exit and Reboot。

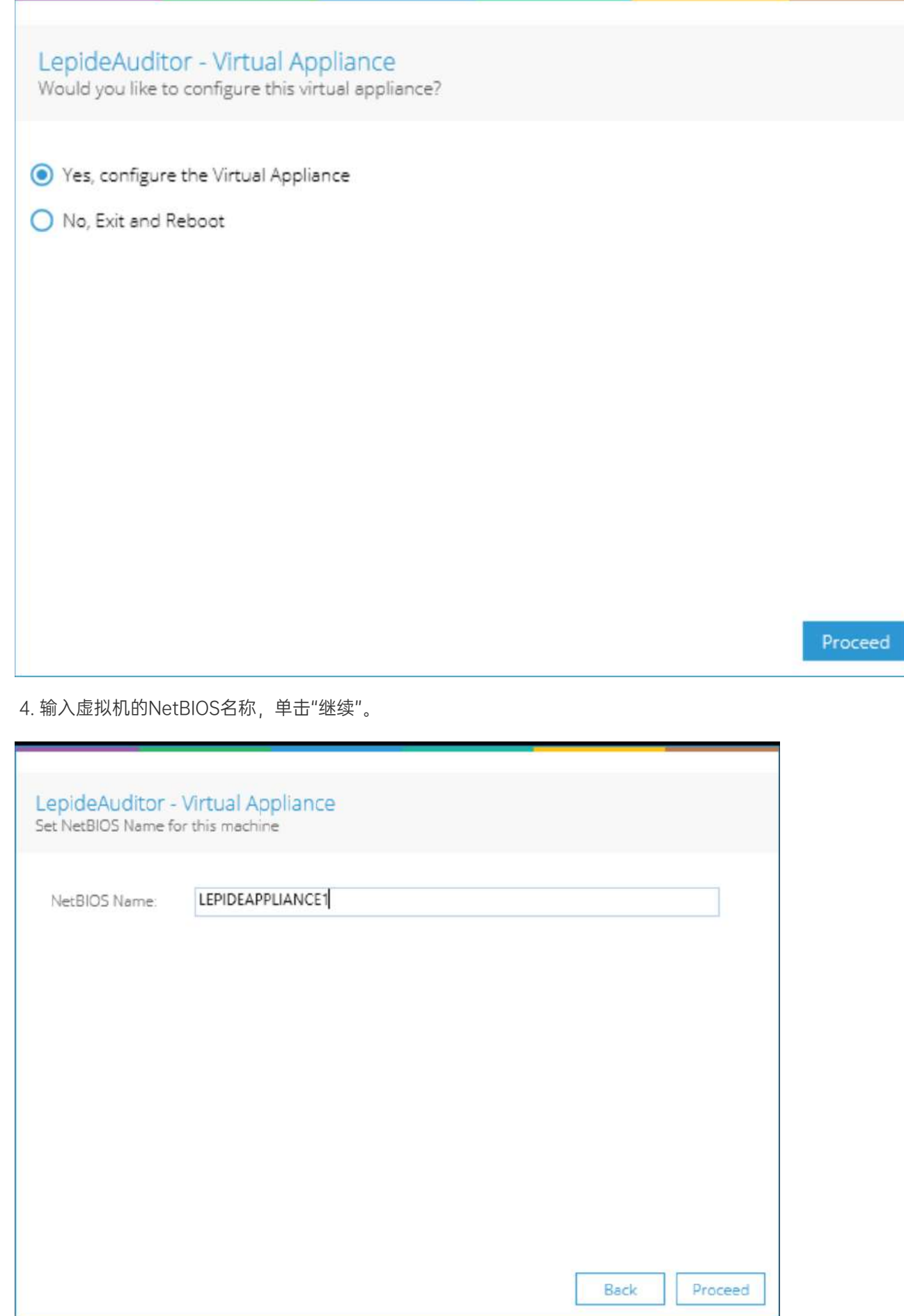

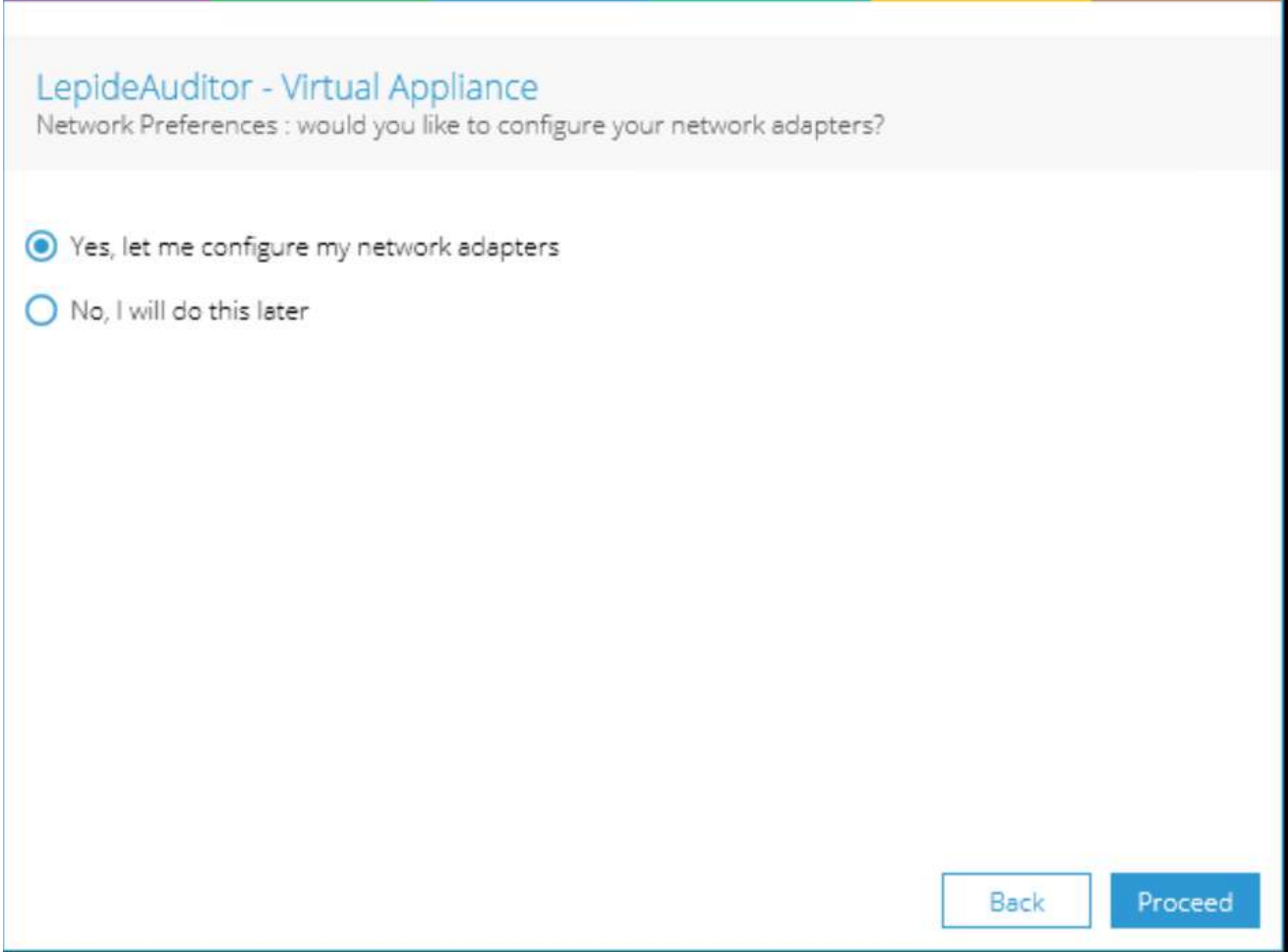

6. 一旦完成了网络设置,下一步是将机器加入到域中(如果您愿意的话),或者您可以根据需要将其留在工作组中。

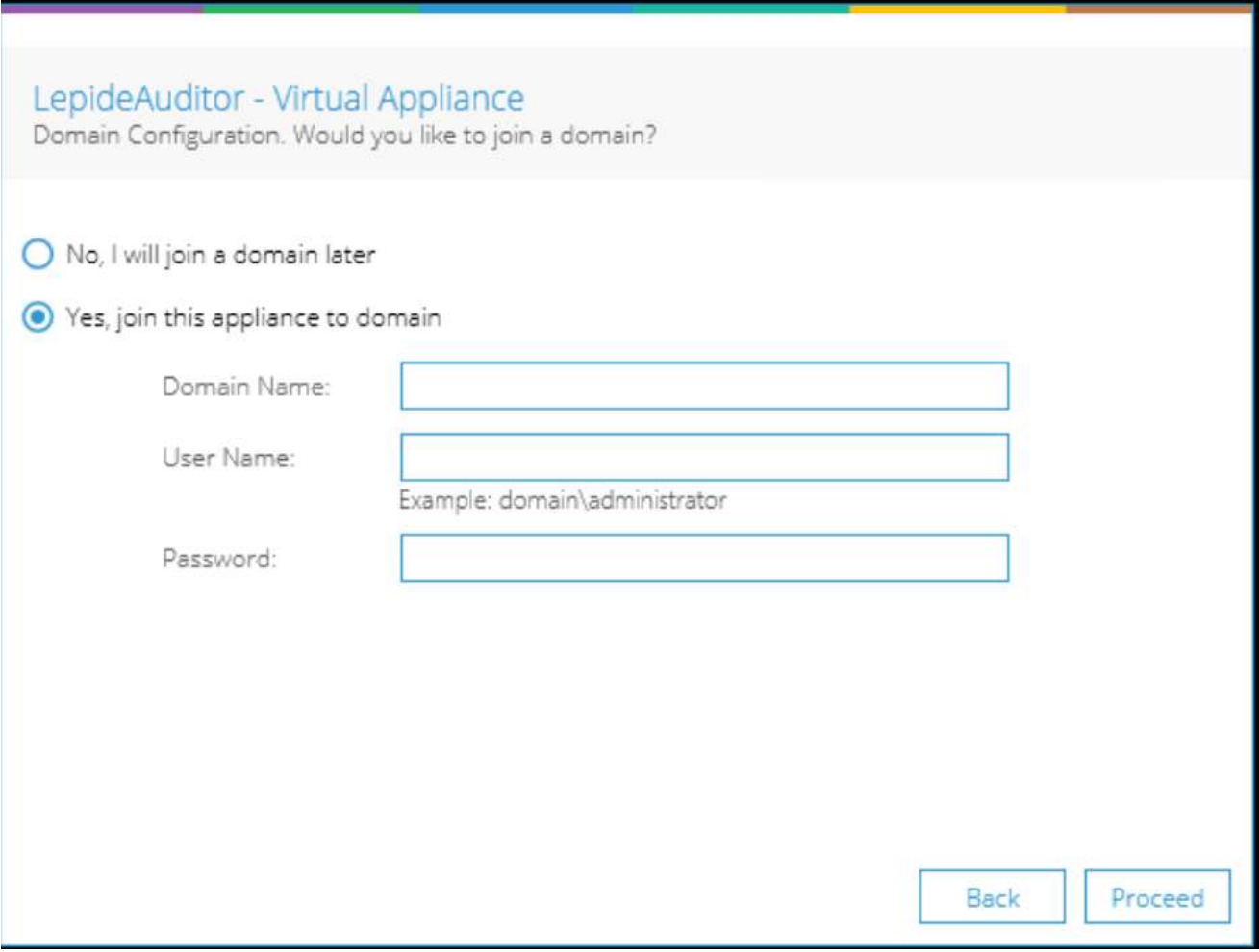

7. SQL server自动配置完成。SQL server实例上的sysadmin服务器角色自动授予BUILTIN\administrators组。用 户只需要在解决方案中设置SQL设置来创建数据库。

8. 重新启动虚拟机,您将能够从开始菜单或双击桌面上的"Lepide Data Security Platform"快捷方式启动Lepide 数据安全平台。

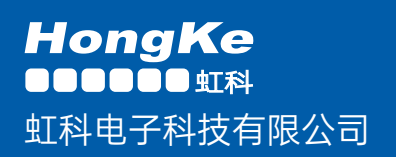

www.haocst.com network@hkaco.com

广州市黄埔区开泰大道30号佳都PCI科技园6号楼1-7层

T (+86)400-999-3848 M (+86) 135 3349 1614

各分部:广州 | 成都 | 上海 | 苏州 | 西安 | 北京 | 台湾 | 香港 | 日本 | 韩国 | 美国硅谷

版本:V1.0 - 23/09/10

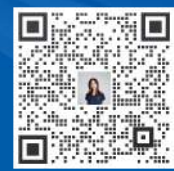

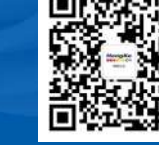

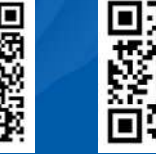

联系我们 获取更多资料 haocst.com